## **Creating a Logo in Illustrator**

Illustrator is a Vector Graphics software package. It's great for creating simple logos using fonts and shapes.

- 1. Open **Illustrator** (you'll find it in the Adobe folder)
- 2. Click **File** > **New**  and create an image that is **100mm by 100mm**

Check the screenshot for the details

## *Draw a circle:*

- 3. Find the **Rectangle Tool** on the **left toolbar**. **Click** and **hold it** until a new box of tools appears.
- 4. Choose the **Ellipse Tool**
- 5. At the **top**, make the **Fill Colour** red and the **Stroke Colour** transparent (the white square with a red line through it).

The **stroke** is the line around the edge of a shape

6. **Draw** a circle on the canvas (the **artboard**). **Hold SHIFT down** to get a perfect circle.

Use the **Selection Tool** (the **arrow** at the top left) on the **left toolbar** to drag the circle around and make it larger if needed (**hold SHIFT down** again to keep it perfectly circular)

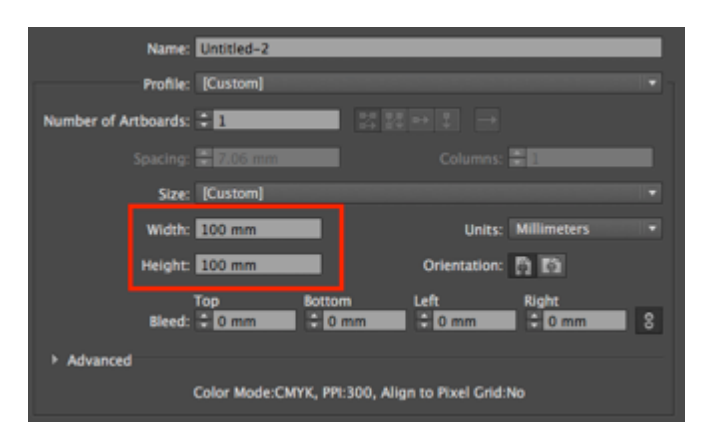

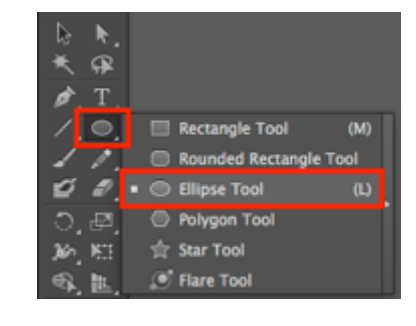

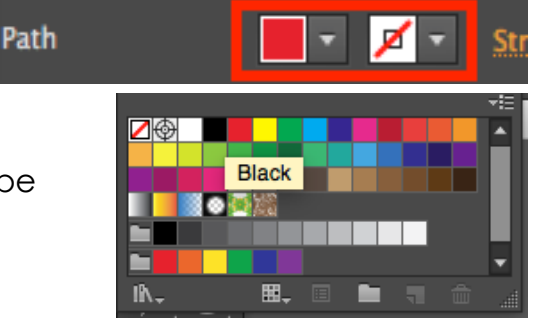

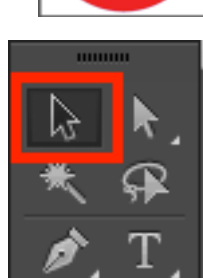

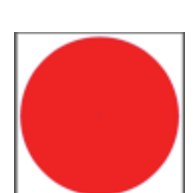

## *Add some text*

- 7. **Click** on the **Text tool** (the T) on the **left toolbar**
- 8. **Click** somewhere on the red circle
- 9. **Type** the letters: **BST**

The text is quite small. We need to make it bigger and style it.

- 10. Make sure the **Text Tool** is selected on the **left toolbar**
- 11. **Highlight** the text
- 12. Use the **top bar** to change:
	- the **fill colour** to white
	- the **stroke colour** to black
	- the **stroke weight** to 2 pt
	- the **font** to Garamond
	- the **font size** to **120pt** (type the number in)

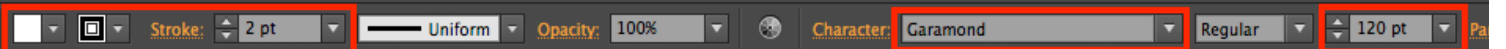

- 13. Chose the **Selection Tool** (the **Arrow**) from the **left toolbar**
- 14. Drag the letters into the middle of the circle

## *Save and Export*

15. **Save** your work: **File** > **Save As** – make sure you save the file as an **Adobe Illustrator** (**ai**) file.

This is a vector graphic file format similar to an svg image.

- 16. Click **OK** when an extra box appears
- 17. **Export** your work: **File** > **Export** > choose a PNG file type. When the next box appears, check:
	- the **resolution** is set to 300ppi (we want a high quality image that can be used as a printed image)
	- the **background** is transparent
- 18. Click **OK**

You are now ready to use your logo

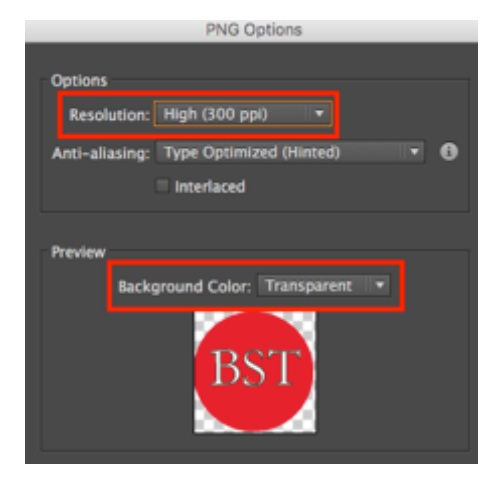

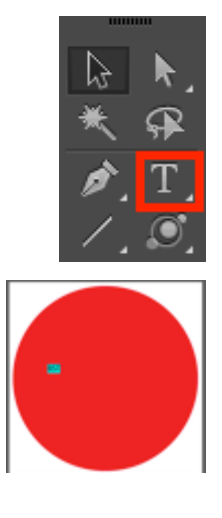